## ΥΠΟΥΡΓΕΙΟ ΑΝΑΠΤΥΞΗΣ, ΑΝΤΑΓΩΝΙΣΤΙΚΟΤΗΤΑΣ, ΥΠΟ∆ΟΜΩΝ, ΜΕΤΑΦΟΡΩΝ & ∆ΙΚΤΥΩΝ ΥΠΗΡΕΣΙΑ ΠΟΛΙΤΙΚΗΣ ΑΕΡΟΠΟΡΙΑΣ

### ΓΕΝΙΚΗ ∆ΙΕΥΘΥΝΣΗ ∆ΙΟΙΚΗΤΙΚΗΣ ΥΠΟΣΤΗΡΙΞΗΣ ΣΧΟΛΗ ΠΟΛΙΤΙΚΗΣ ΑΕΡΟΠΟΡΙΑΣ ΤΜΗΜΑ ΣΠΟΑ/Β

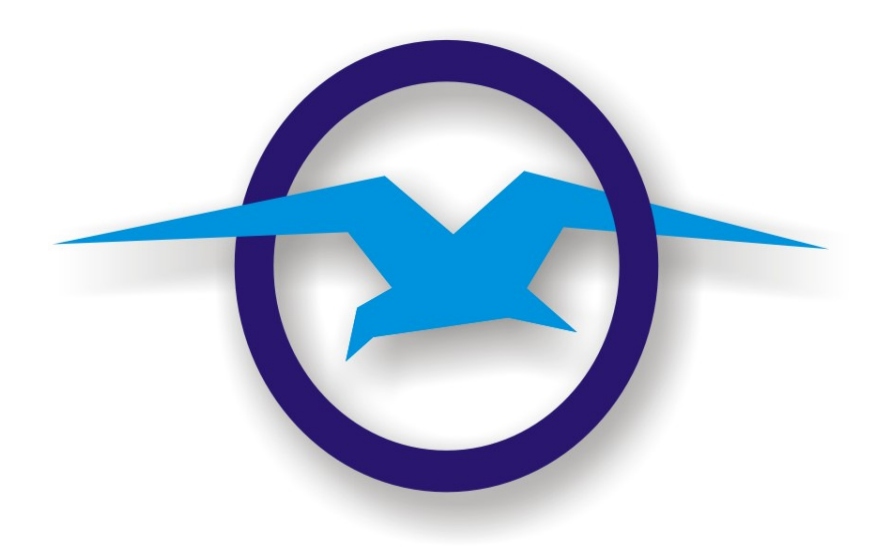

# Ο∆ΗΓΙΕΣ ΣΥΝΤΑΞΗΣ ΕΡΩΤΗΜΑΤΟΛΟΓΙΩΝ

# ΜΕ ΤΗΝ ΕΦΑΡΜΟΓΗ «HOT POTATES»

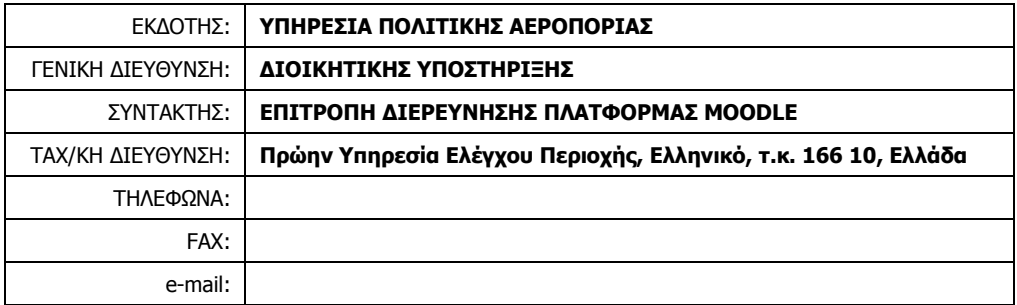

#### ΕΛΛΗΝΙΚΟ, 2014

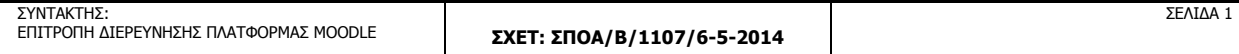

# ΓΕΝΙΚΑ ΧΑΡΑΚΤΗΡΙΣΤΙΚΑ

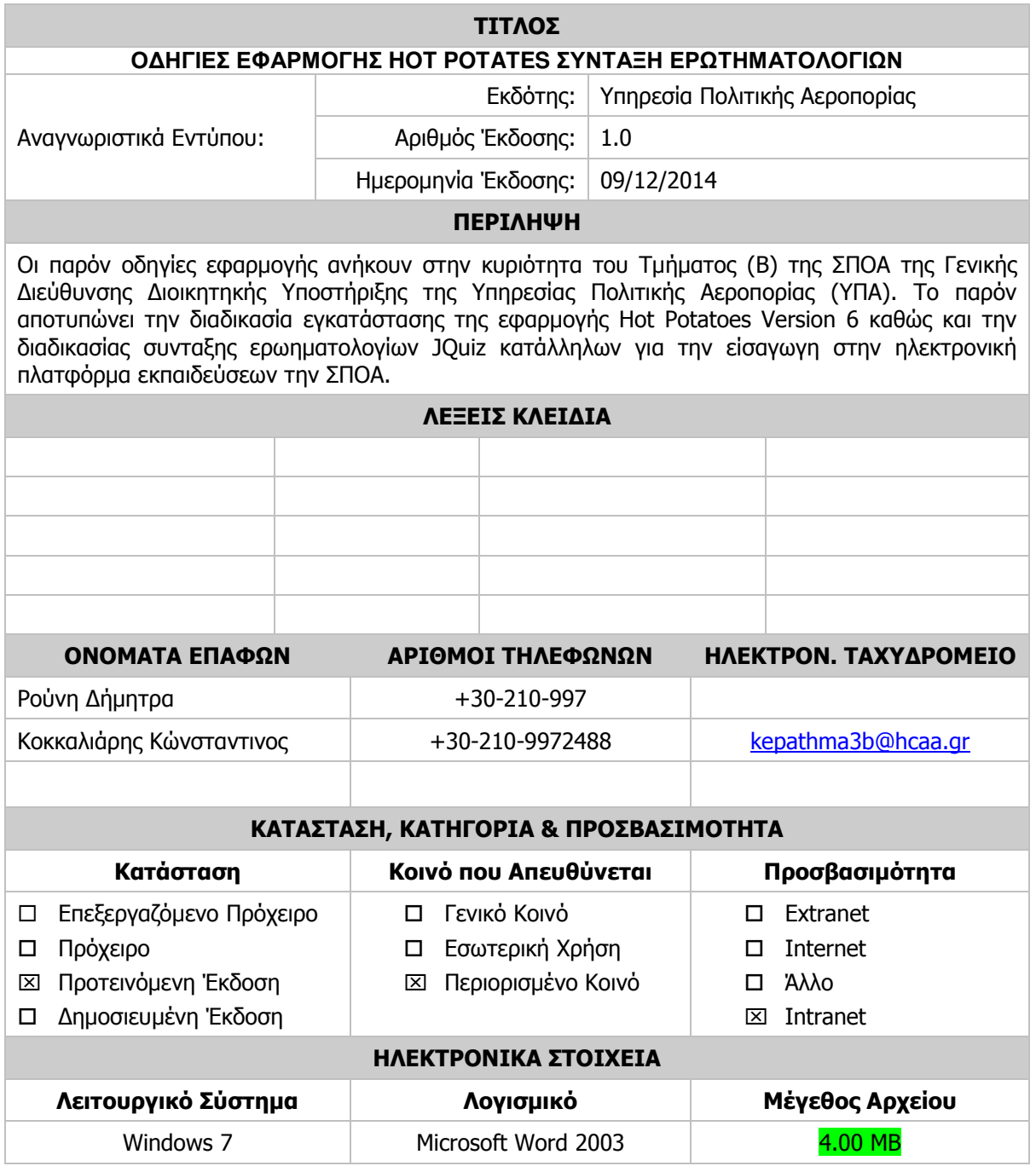

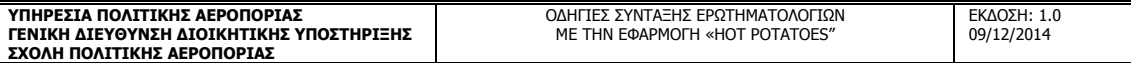

# ΠΙΝΑΚΑΣ ΚΑΤΑΓΡΑΦΗΣ ΤΡΟΠΟΠΟΙΗΣΕΩΝ

| A/A              | HM/NIA | ΑΙΤΙΟΛΟΓΙΑ | ΕΠΗΡΕΑΖΟΜΕΝΕΣ<br>ΣΕΛΙΔΕΣ | ΥΠΕΥΘΥΝΟΣ<br>ΕΙΣΑΓΩΓΗΣ | <b>ҮПОГРАФН</b> |
|------------------|--------|------------|--------------------------|------------------------|-----------------|
| $\mathbf{1}$     |        |            |                          |                        |                 |
| $\overline{2}$   |        |            |                          |                        |                 |
| $\mathfrak{Z}$   |        |            |                          |                        |                 |
| $\overline{4}$   |        |            |                          |                        |                 |
| 5                |        |            |                          |                        |                 |
| $\boldsymbol{6}$ |        |            |                          |                        |                 |
| $\overline{7}$   |        |            |                          |                        |                 |
| $\, 8$           |        |            |                          |                        |                 |
| $\boldsymbol{9}$ |        |            |                          |                        |                 |
| $10\,$           |        |            |                          |                        |                 |
| $11\,$           |        |            |                          |                        |                 |
| 12               |        |            |                          |                        |                 |
| 13               |        |            |                          |                        |                 |
| 14               |        |            |                          |                        |                 |
| $15\,$           |        |            |                          |                        |                 |
| $16\,$           |        |            |                          |                        |                 |
| $17\,$           |        |            |                          |                        |                 |
| $18\,$           |        |            |                          |                        |                 |
| $19\,$           |        |            |                          |                        |                 |
| $20\,$           |        |            |                          |                        |                 |

ΣΥΝΤΑΚΤΗΣ: ΕΠΙΤΡΟΠΗ ∆ΙΕΡΕΥΝΗΣΗΣ ΠΛΑΤΦΟΡΜΑΣ MOODLE ΣΧΕΤ: ΣΠΟΑ/Β/1107/6-5-2014 ΣΕΛΙ∆Α 3

#### **DOWNLOAD** ΠΡΟΓΡΑΜΜΑΤΟΣ ΕΓΚΑΤΑΣΤΑΣΗΣ ΕΦΑΡΜΟΓΗΣ ΗΟΤ **POTATOES**

1. Εισάγω στο πεδίο διευθύνσεων του προγράµµατος περιήγησης (Explorer , Mozilla , Opera , Chrome) που χρησιµοποιώ την έξης διεύθυνση http://hotpot.uvic.ca/ (Είκονα 1.) Εναλλακτικά µπορώ να αναζητησώ µεσο του www.goggle.gr τον όρο ΗΟΤ POTATOES ο οποίος

θα με οδηγήση εμέσος στην διεύθυνση http://hotpot.uvic.ca/ (Είκονα 2.)

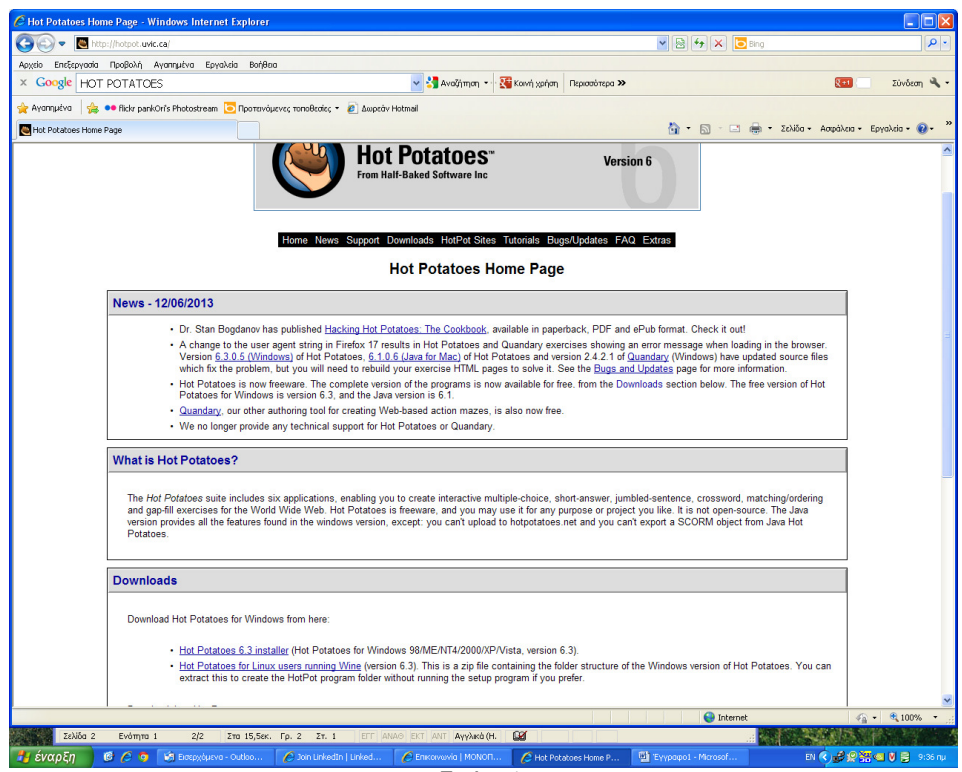

Εικόνα 1.

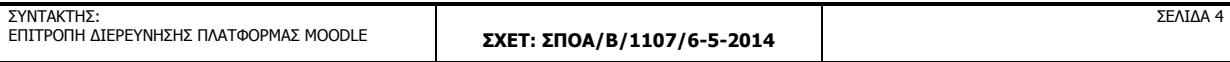

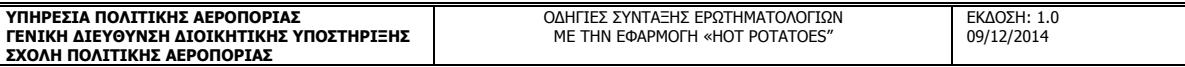

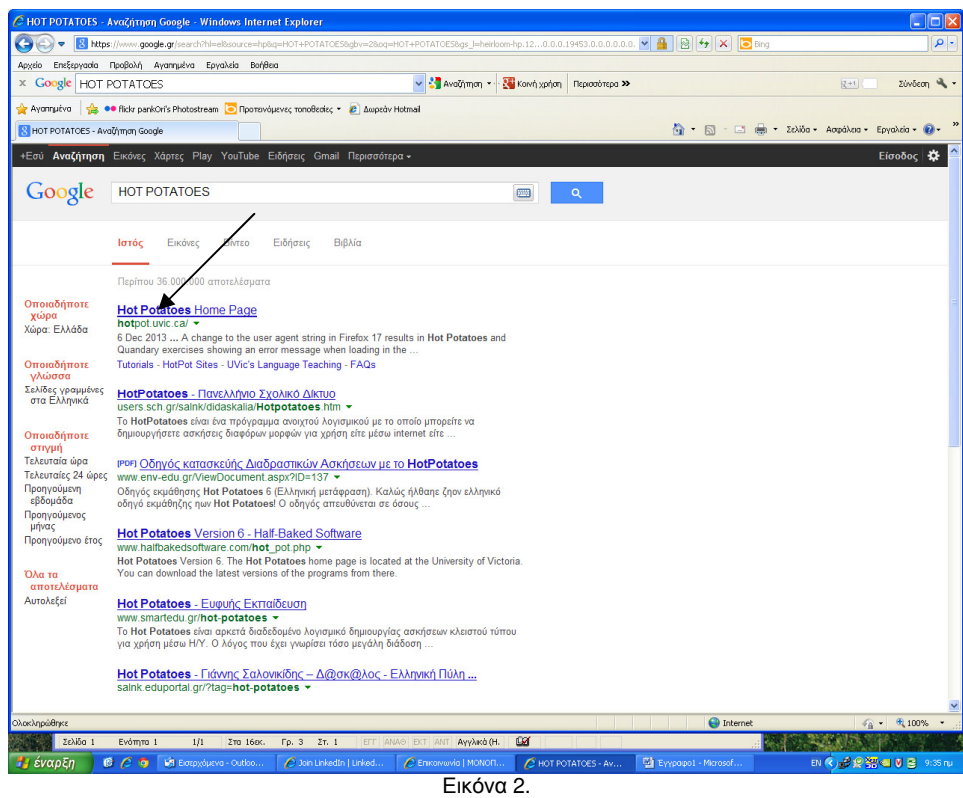

2. Για να κατεβάσω το προγραµµα εγκατάστασης της εφαρµογής Hot Potatoes επιλέγω απο το πεδίο 'Downloads' τον σύνδεσµο 'Hot Potatoes 6.3 Installer' (Εικόνα 3.)

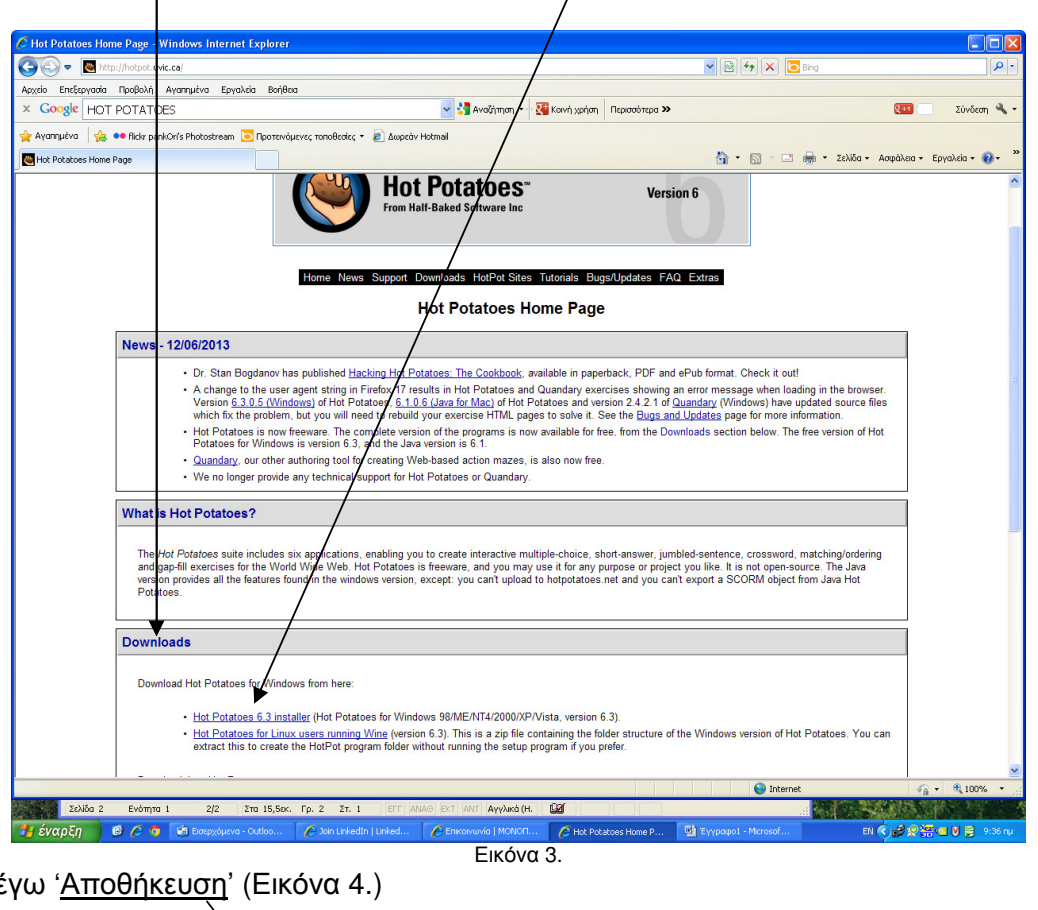

3. Επιλέ

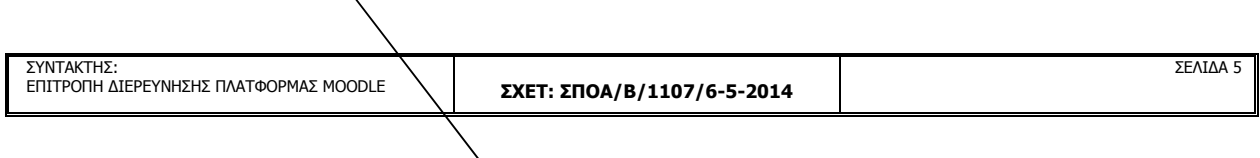

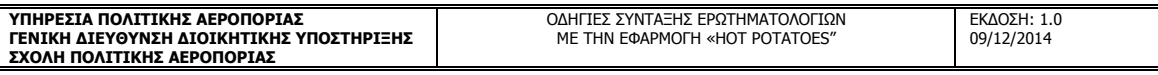

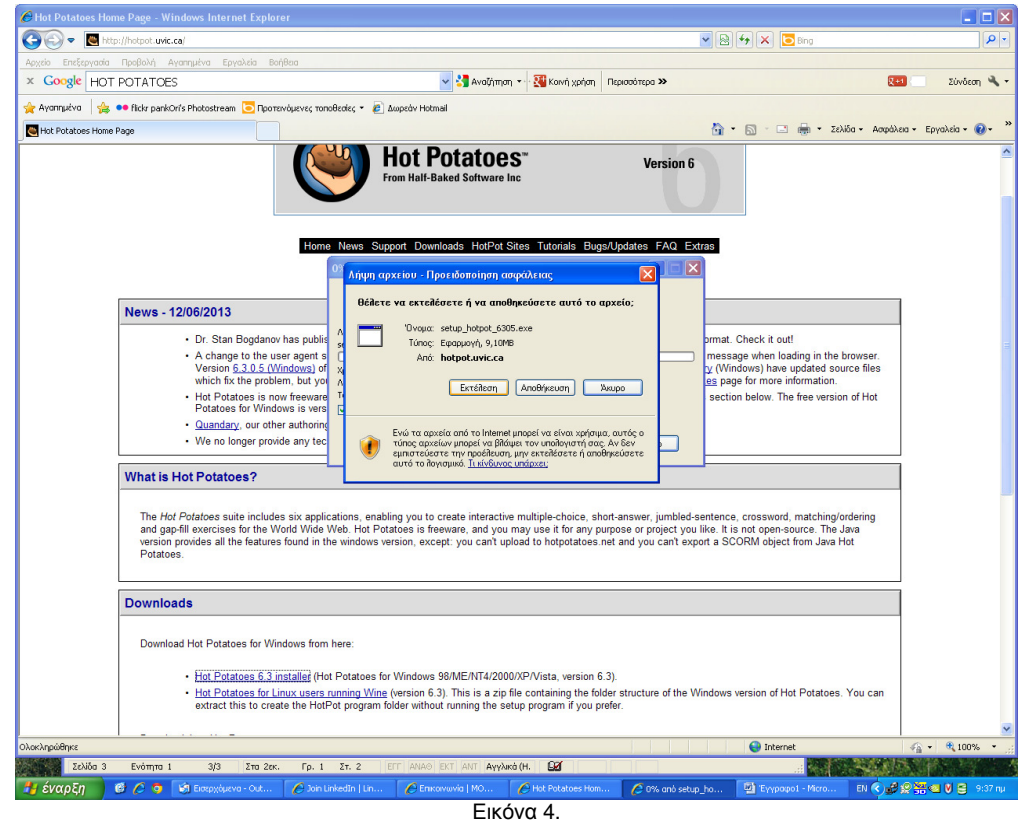

4. Επιλέγω το µέρος αποθύκευσης του αρχείου εγκατάστασης της εφαρµογής στον Η/Υ µου, και πατάω 'Αποθήκευση'.

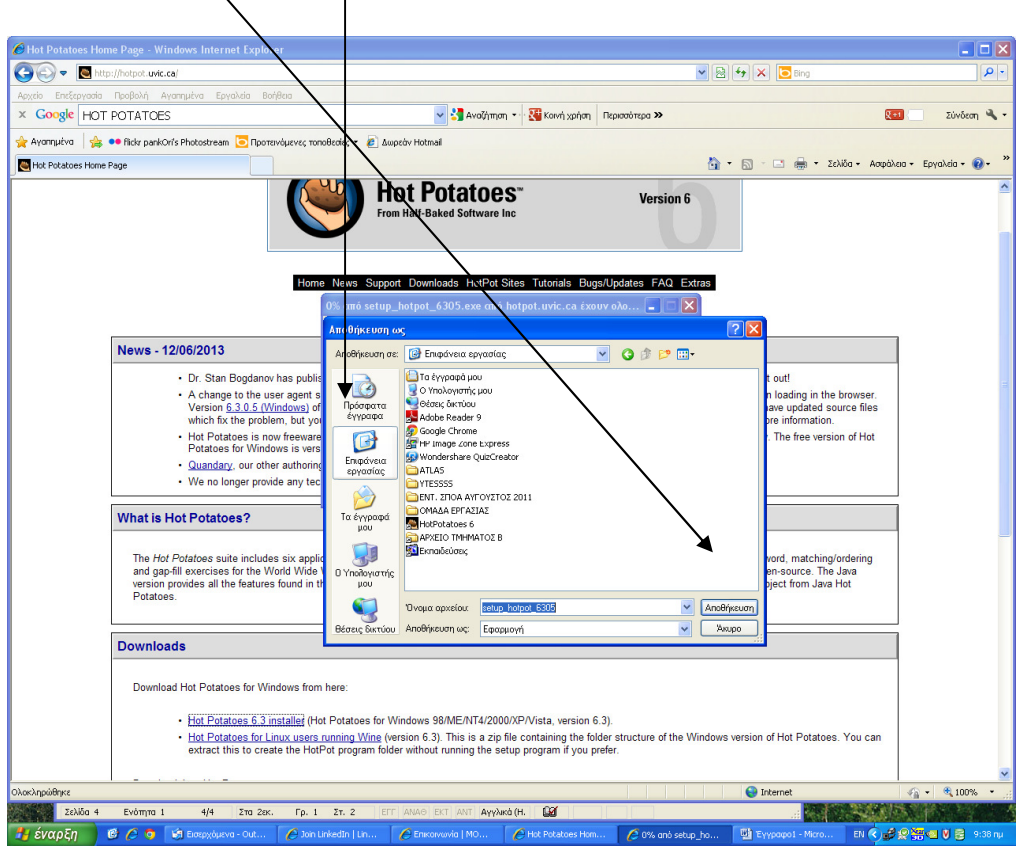

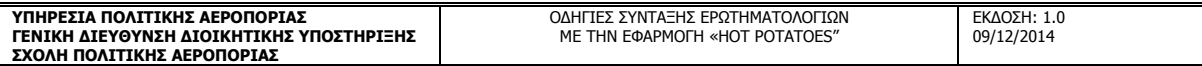

## ΕΓΚΑΤΑΣΤΑΣΗΣ ΕΦΑΡΜΟΓΗΣ ΗΟΤ **POTATOES**

Εκτελώ το αρχείου εγκατασταση της εφαρµογής. Ακολουθεί η διαδικασία εγκατάστασης σε εικόνες.

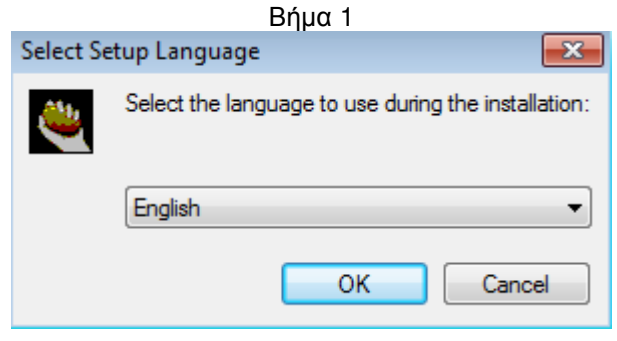

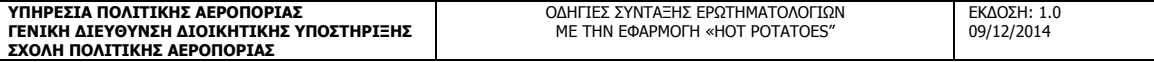

# Βήµα 2 Βήµα 3

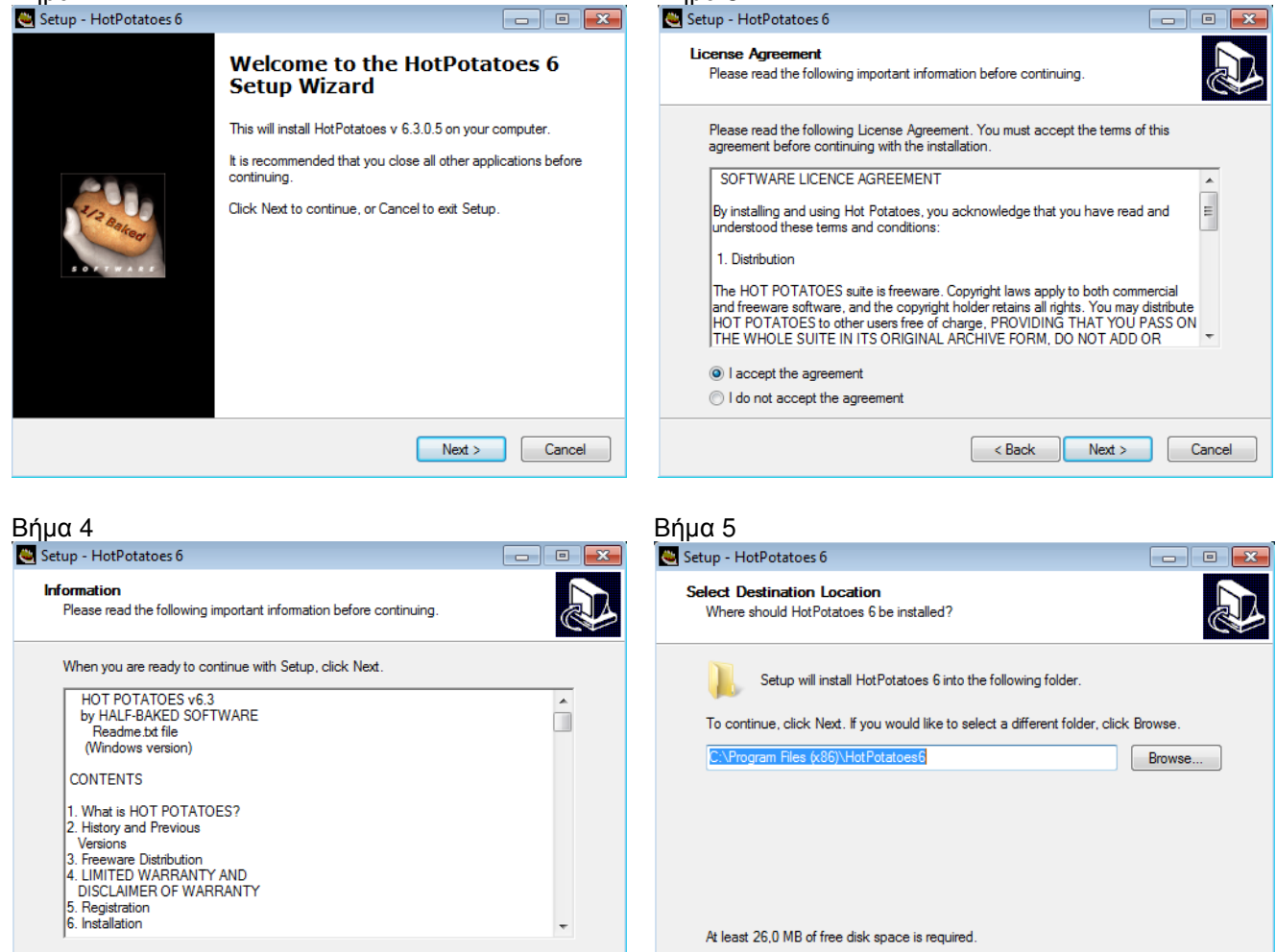

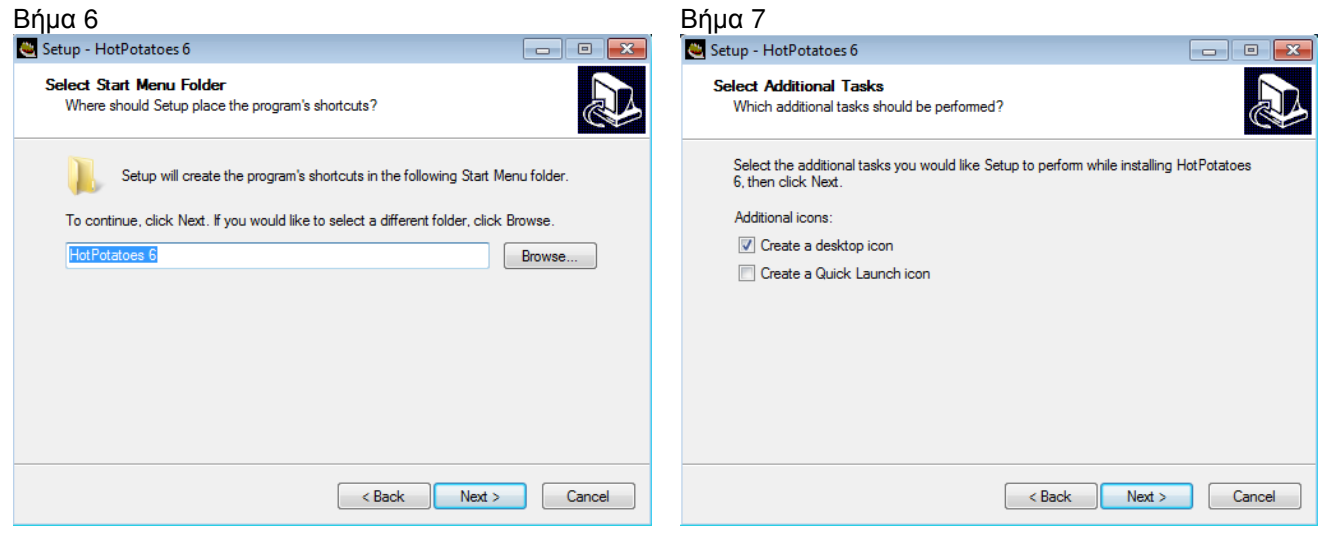

 $\sim$  Back

 $\sqrt{\frac{8}{2}}$  Next >  $\sqrt{\frac{8}{2}}$  Cancel

<br />
<br />
<br />
<br />
Next ><br />
Cancel

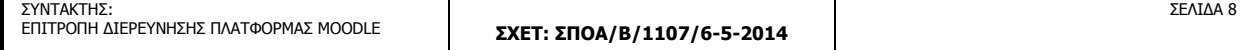

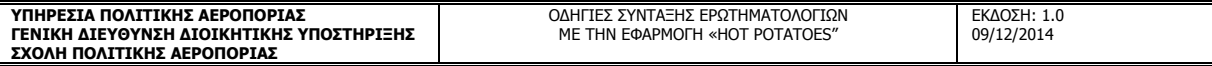

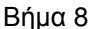

ΣΥΝΤΑΚΤΗΣ:

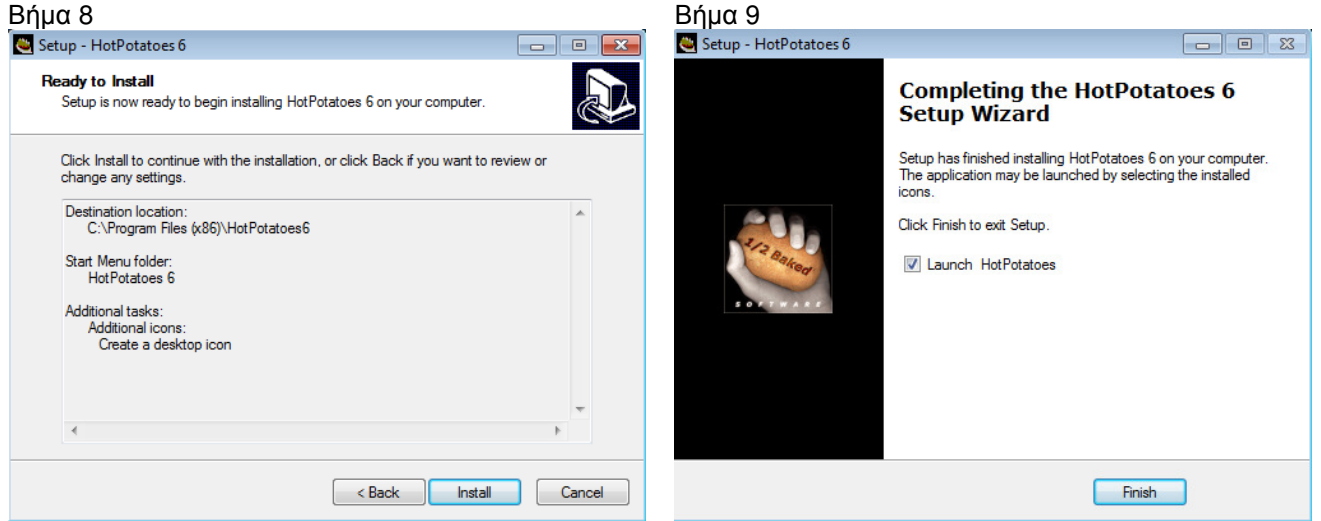

Πλέον η εφαρµογή έχει εγκατασταθει. Στην επιφάνεια εργασίας εχει διµιουργηθει το παρακατω εικονίδιο. Πατάµε κλίκ πανω του για να ξεκινήσει η εφαρµογή.

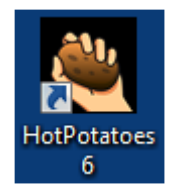

Οι Εικόνες 5,6 εµφανίζονται µονο κατα την πρώτη εκτέλεση της εφαρµογής.

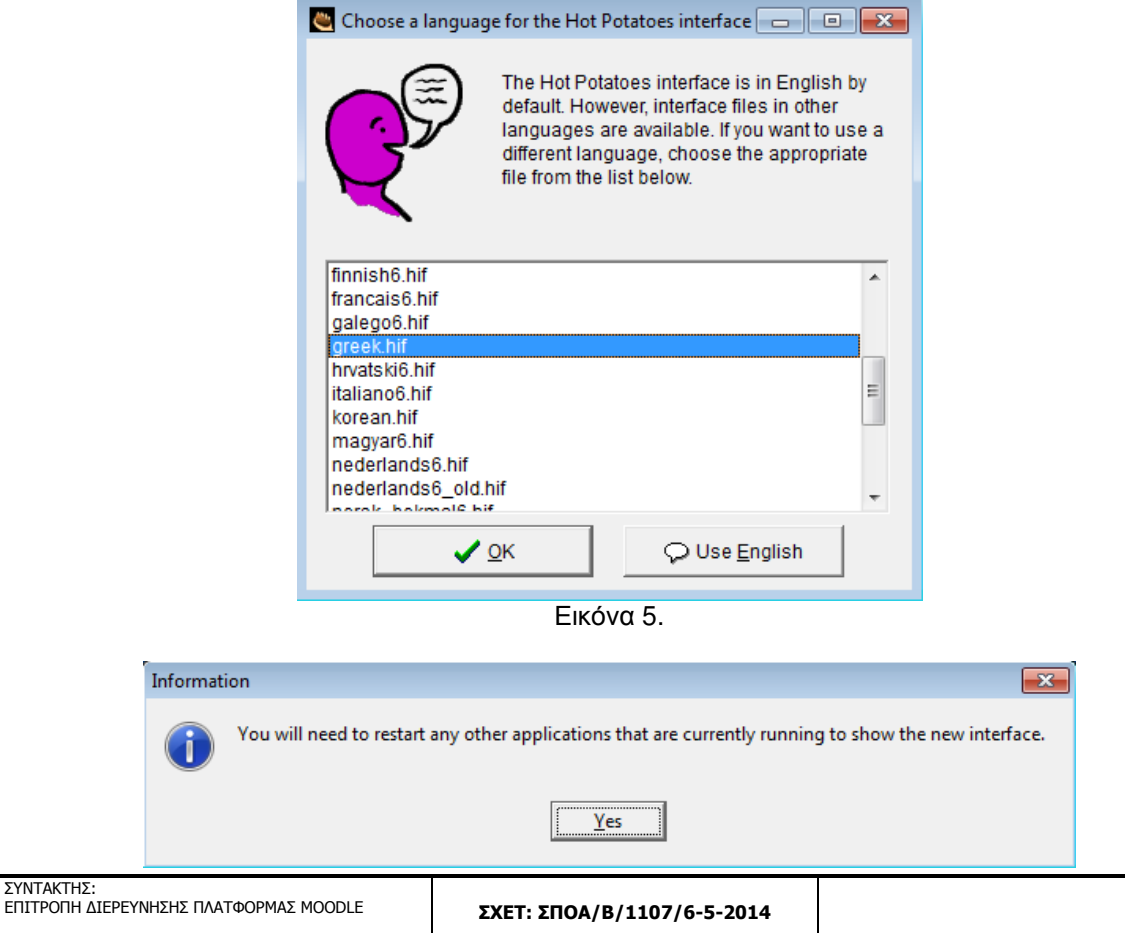

ΣΕΛΙ∆Α 9

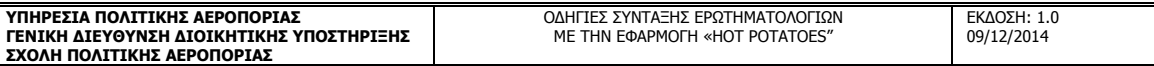

#### Εικόνα 6. ∆ΙΜΙΟΥΡΓΙΑ ΕΡΩΤΗΜΑΤΟΛΟΓΙΟΥ **JQUIZ** ΜΕ ΤΟ ΗΟΤ **POTATOES**

1. Εκτελώ την εφαρμογή και επιλέγω το JQuiz

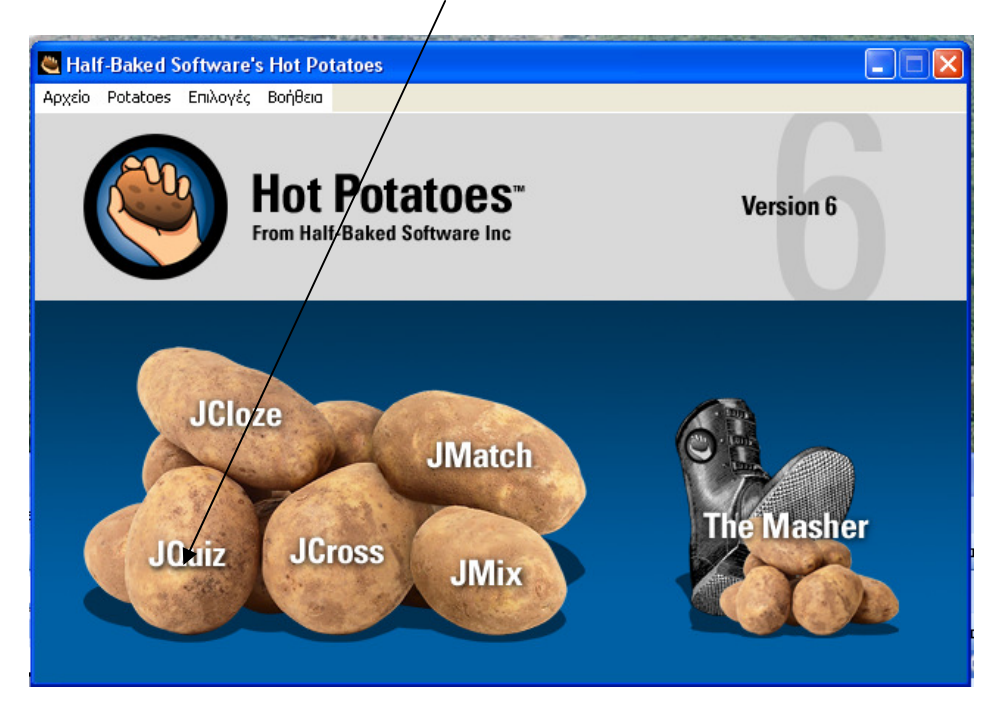

- 2. Στο παράθυρο που εµφανίζεται διαµορφώνουµε το ερωτηµατολόγιο ως εξή:
- Α. Συµπληρώνεται τον τίτλο του µαθήµατος.
- B. Γράφεται τις <u>ερωτησεις</u> σας, με τα <u>βελάκια</u> πάμε σε επόμενη ή προηγουμένη ερώτηση.

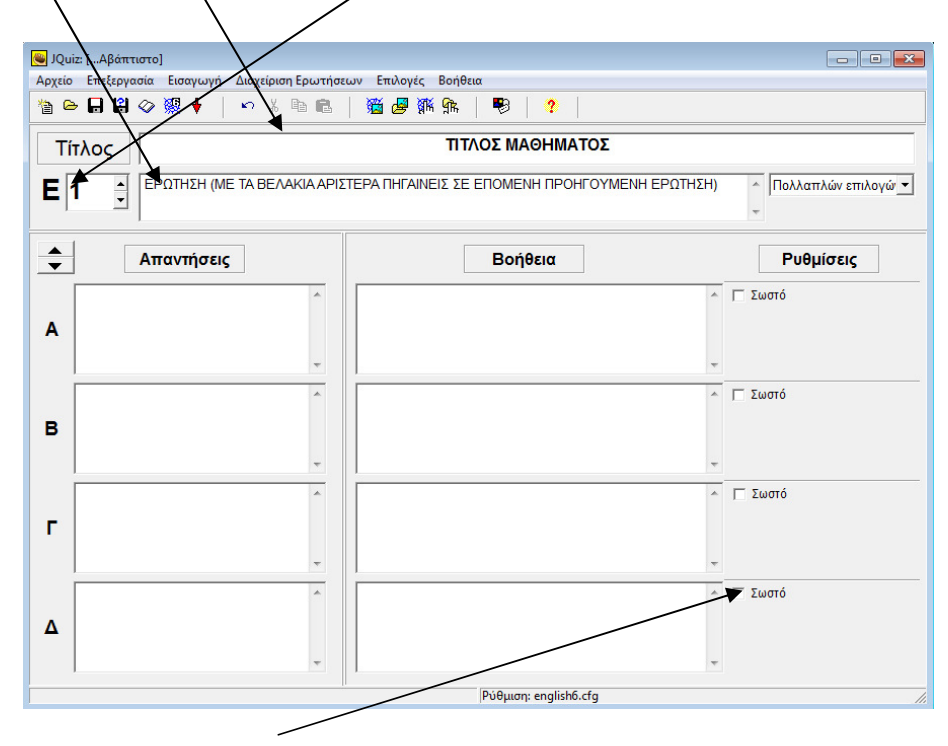

Γ. Επιλέγεται τη σωστή απάντηση

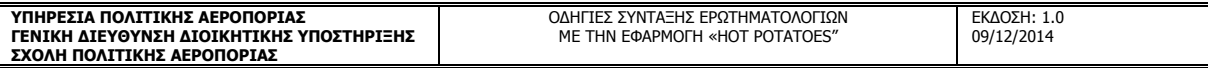

3. Μια χρήσηµη επιλογή είναι η προεπισκόπηση των ερωτήσεων.

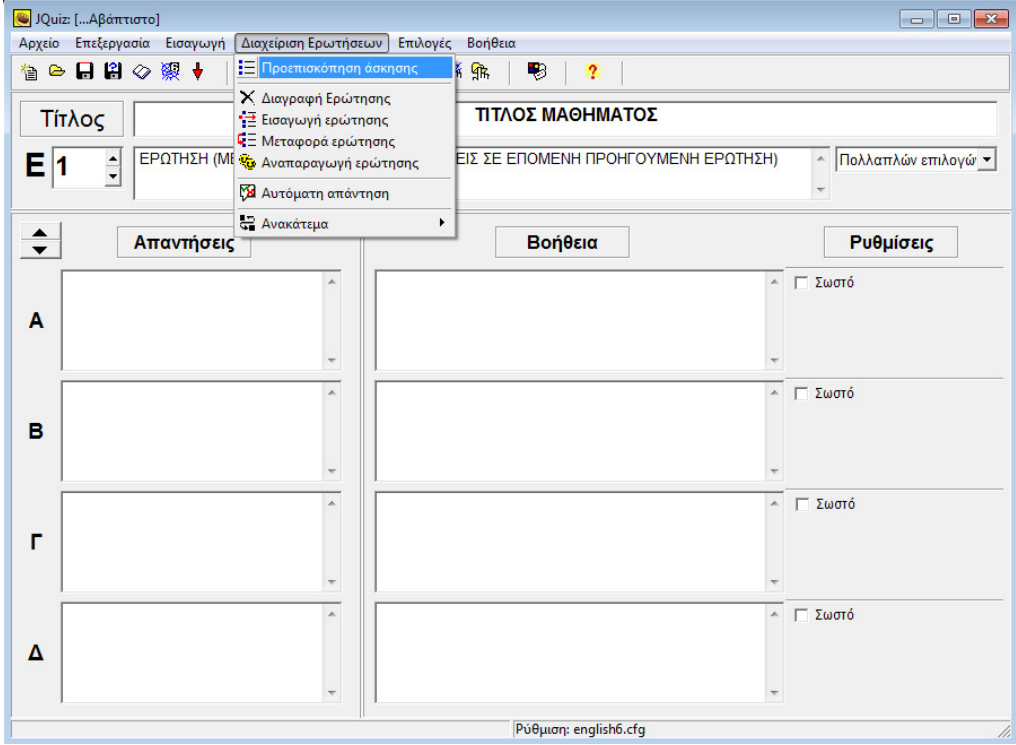

Βλέπεις όλες τις ερωτήσεις και επιλέγεις πια θέλεις να επεξεργαστείς.

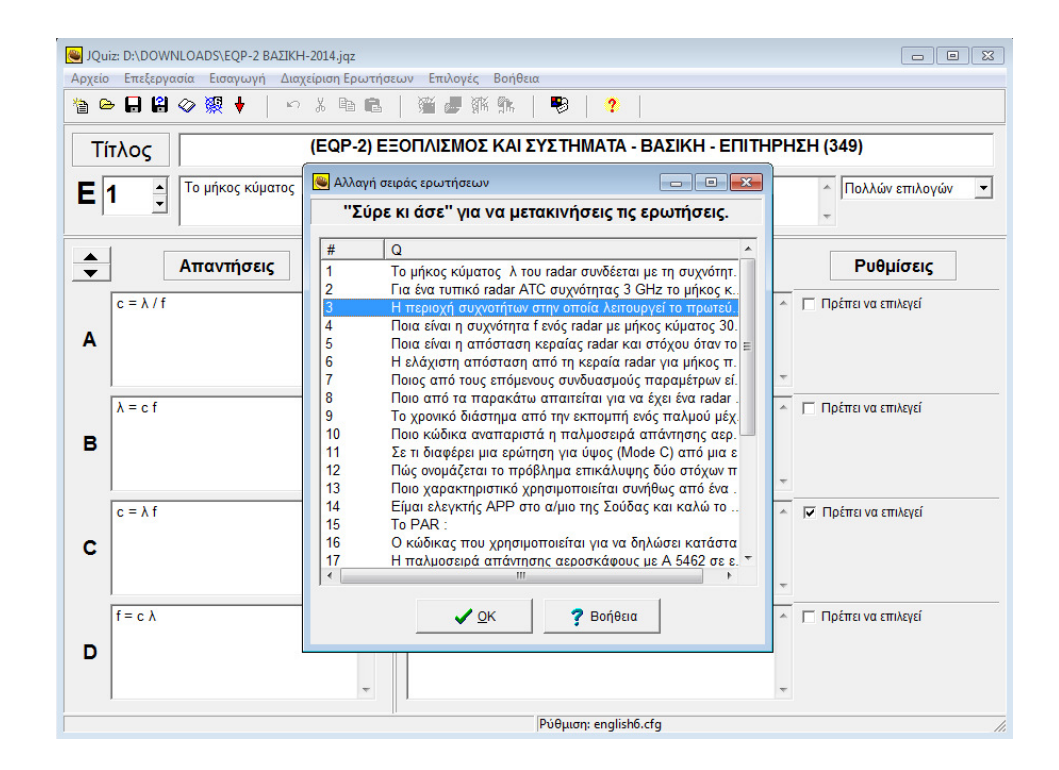

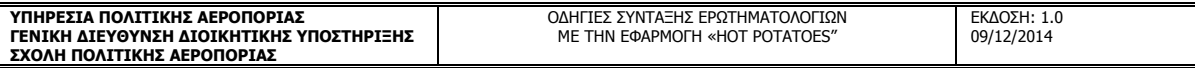

4. Άλλη µια χρήσιµη επιλογή είναι η 'Αναπαραγωγή Ερώτησης'.

(θα σας γλυτώσει από το να δακτυλογραφείτε τα ίδια πράγµατα)

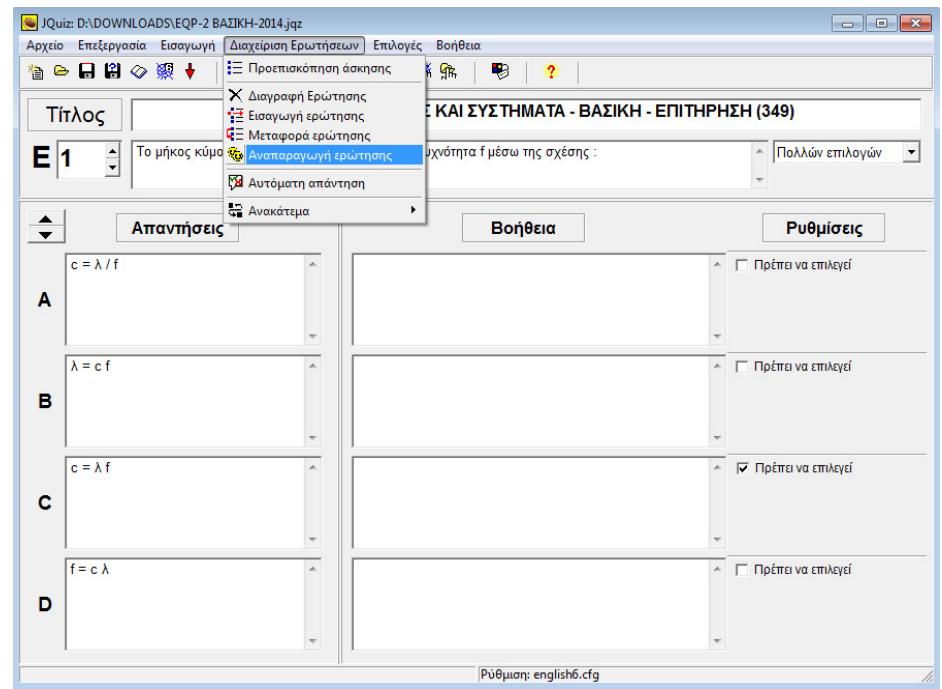

5.Εισαγωγή µιας εικόνας σε µια ερώτηση. Στο σήµειο αυτο να τονίσουµε οτι για λόγους διαχείρισης επιτρέπεται στους εκπαιδευτές η εισαγωγή µιας εικόνας ανά ερώτηση.

Α. Κανουµε κλικ στο τέλος του κειµένου της ερώτησης.

Β. Απο το μενού <u>'Εισαγωγή'</u> επιλέγουμε την εικόνα που επιθιμούμε.

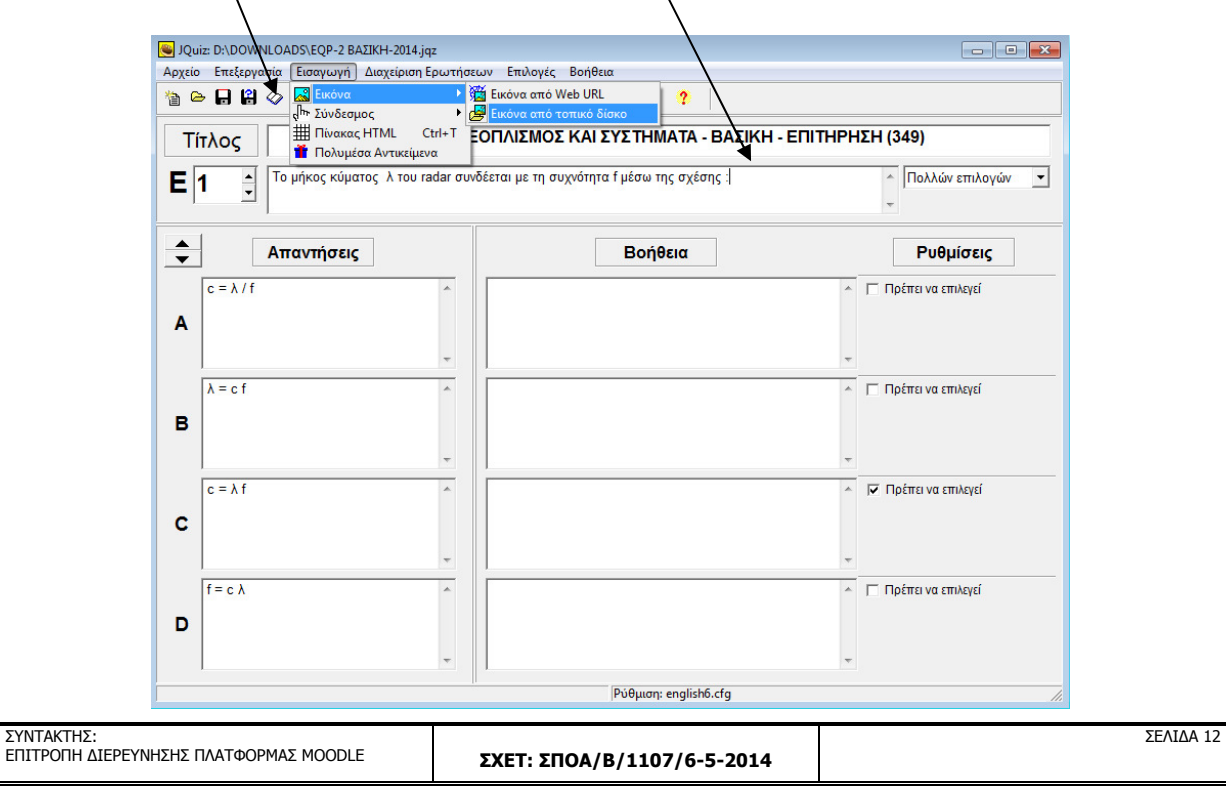

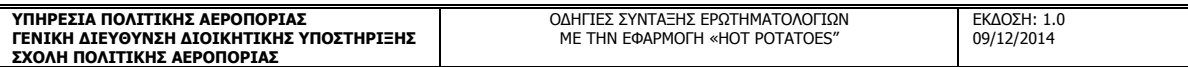

6. Αποθηκεύω το αρχείο στα format που µου ζητηθηκάν απο το διαχειριστή του Moodle.

- Α. Αποθήκευση ως , αρχείο jqz για µελλοντική επεξεργασία µέσο του Hot Potatoes
- Β. Εξαγώγη WebCT , για την εισάγωγη του ερωτηµατολογίου απευθείας στο Moodle.
- Γ. Create Zip Package , αρχείο που περιλαµβάνει πιθανές εικόνες.
- ∆. ∆ηµιουργία σελίδας WEB , για προεπισκόπιση του ερωτηµατολογίου µέσο προγράµµατων περιήγησης οπως Internet Explorer , Mozilla ,Opera ,Chrome.

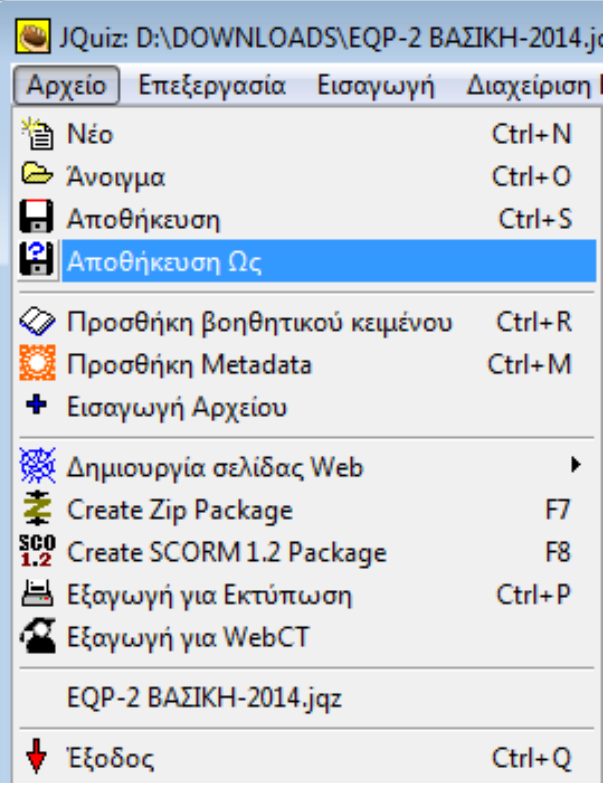

#### ΠΡΟΣΟΧΗ **!!!!!!!!!!!**

Επειδή οι ερωτήσεις εµφανίζονται στος εξεταζόµενους µε διαφορετική σειρά στον καθένα , καθώς και οι απαντήσεις των ερωτήσεων µε διαφορετική σειρά , δεν πρέπει να συντάσωνται ερωτήσεις της µορφής «στην περίπτωση της προηγούµενης ερώτησης………..…» και απαντήσεις της µορφής «όλα τα παραπάνω» ή «σωστά είναι το 1και το 3»

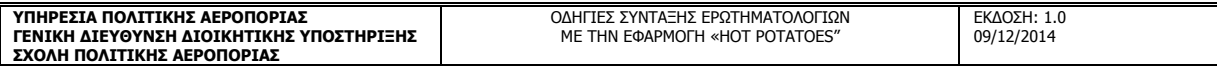

7.Αν θέλω να εκτυπώσω τις ερωτήσεις που έχω καταχωρίσει .

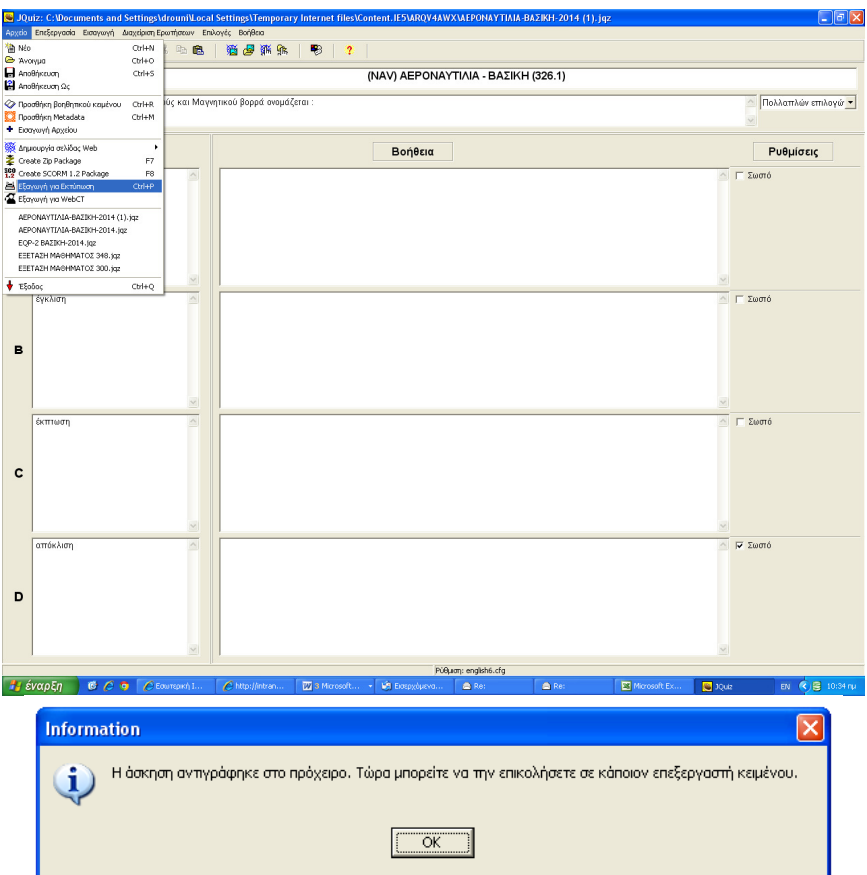

Με επικόληση στον επεξεργαστή κειµένου (πχ. Word) βλέπω όλο το τεστ µου µε το κλειδί των απαντήσεων .

25. RADIAL είναι :

a) µαγνητική διόπτευση του VOR από το α/φος

b) µαγνητική διόπτευση του α/φους από το VOR

c) αληθής διόπτευση του VOR από το α/φος

d) αληθής διόπτευση του α/φους από το VOR

----------Κλειδί----------

1. (d) 2. (a)

3. (a)

4. (d)

. .

. .

Καλή Συνέχεια !!!!!!!!!

Από την Επιτροπή ……………………………